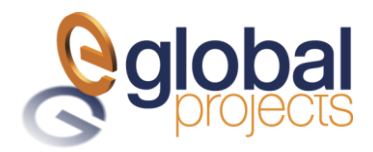

**El proceso para subir archivos de Complementos de Pago, es siguiendo los siguientes pasos :**

1: Ingresar a; Menú Principal / Módulos / Herramientas / Servidor de Procesos

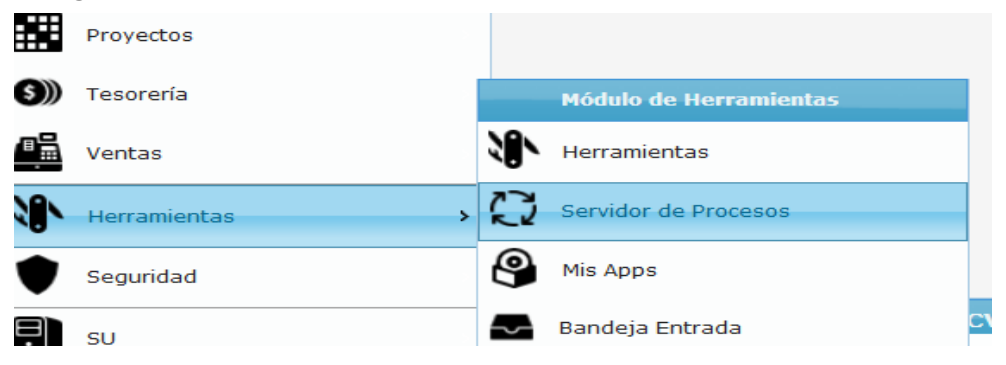

2: Será mostrada pantalla con procesos efectuados, se deberá agregar un nuevo proceso, con el botón de "Agregar **: +** ":

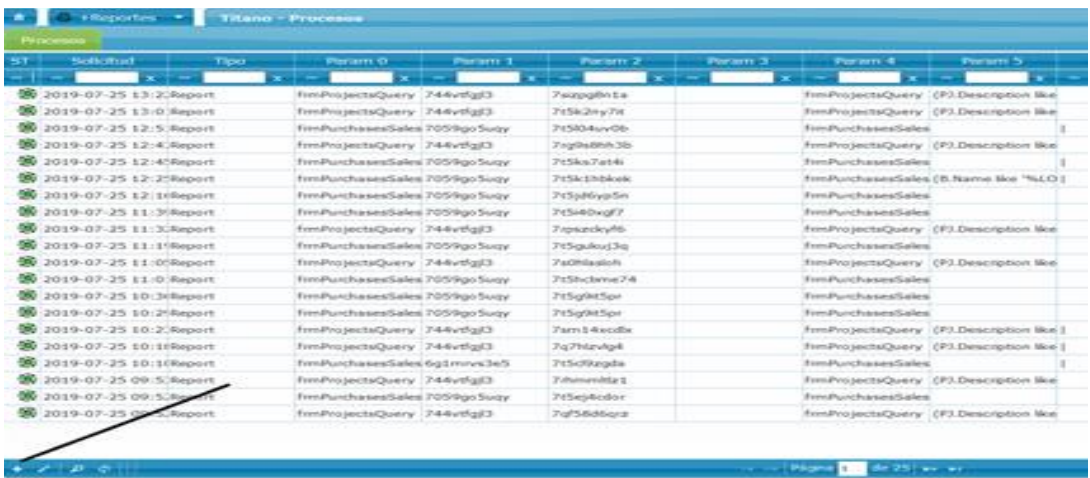

3: En la pestaña de "**Procesos**", en el campo "**Type**" seleccionar la opción de "**Carga de Complemento de Pago (Layout Excel)**". En este momento el proceso se encuentra en estatus 0.

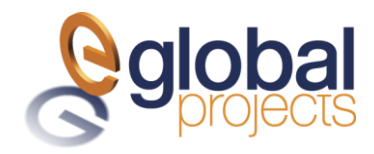

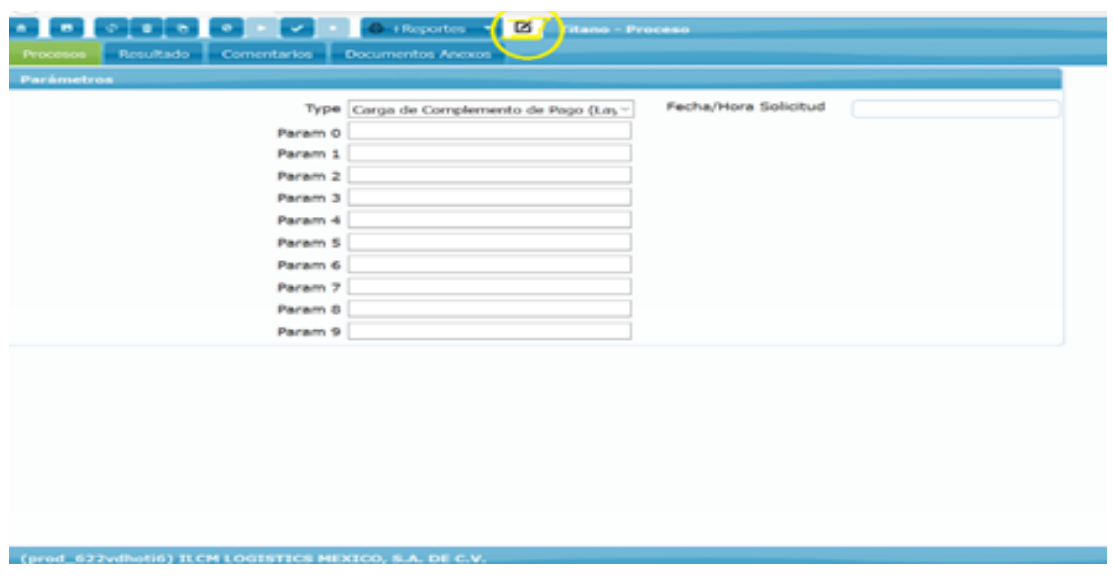

4: En la pestaña de "**Documentos Anexos**" subir en archivo EXCEL el archivo que contiene la información del complemento de pagos que se desea generar, mediante el botón de "**Subir Archivos**".

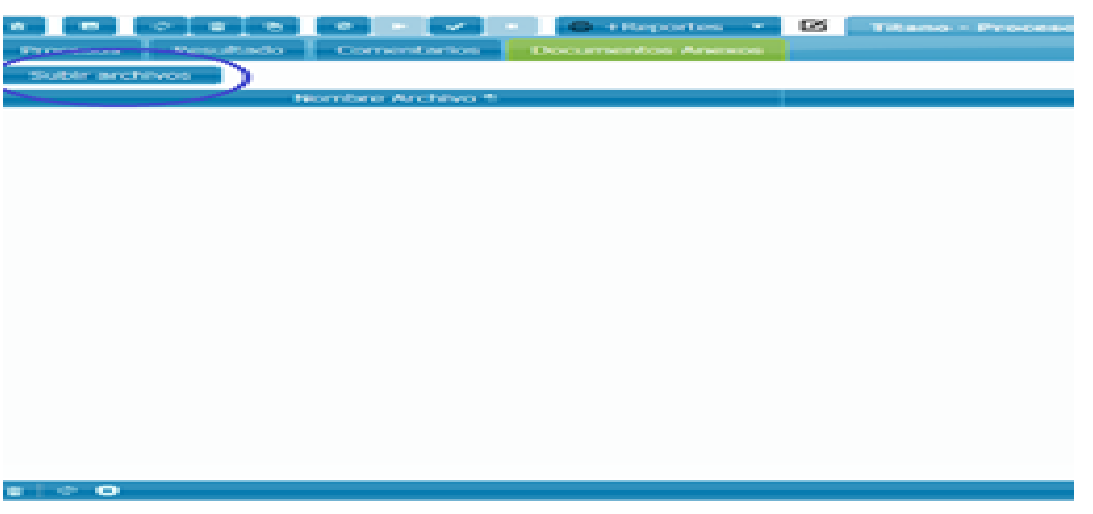

5: Luego que sube el archivo, se procede a aprobar el documento, mediante el botón de "**Aprobar**".

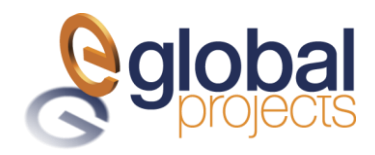

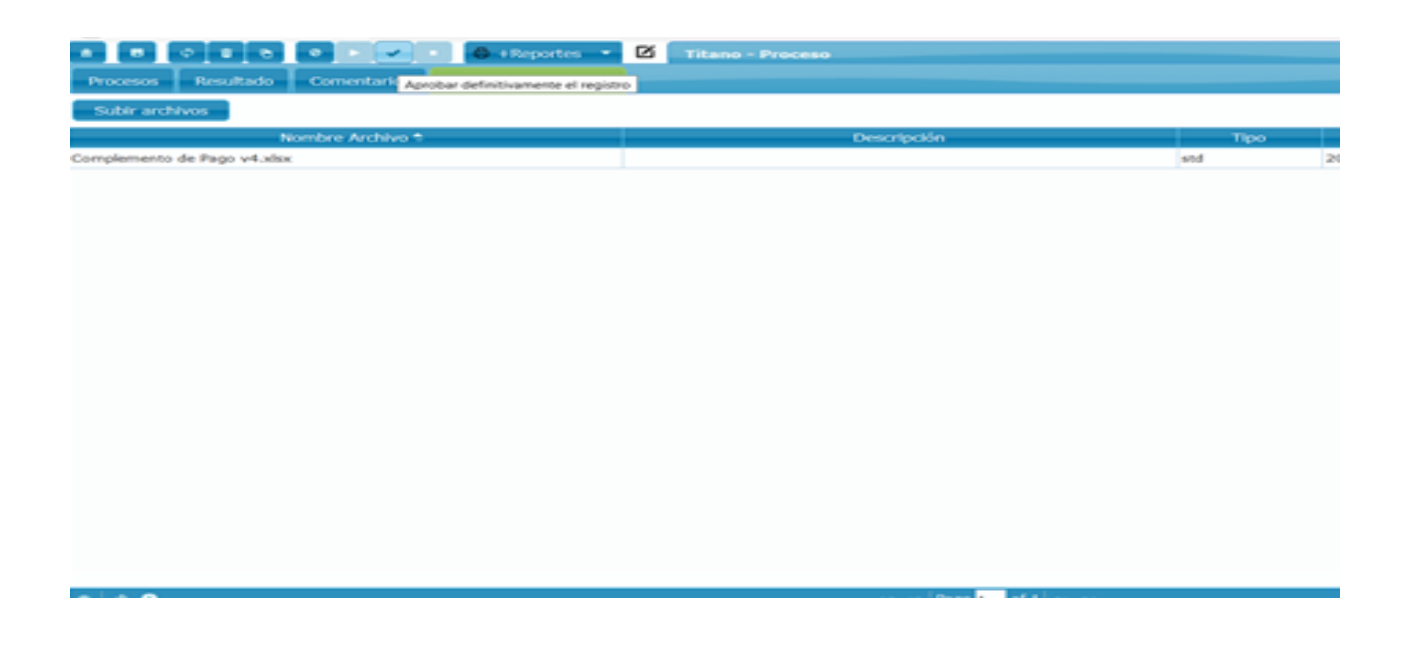

6: Una vez que el proceso es aprobado, esperamos a que cambie a bandera verde. Dando click en el botón de "refrescar" para verificar que cambie a bandera verde. Una vez que cambia a bandera verde indica que el archivo ya fue procesado por Titano.

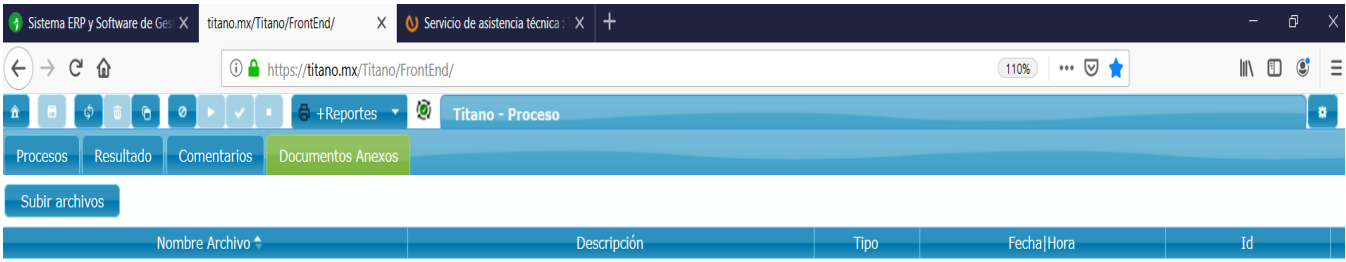

7: Al quedar el proceso en color verde, se asume que el complemento ya subió, lo cual se puede verificar en la pantalla de Fiscal / CFDi Complemento de pagos / Editar complemento de pagos.

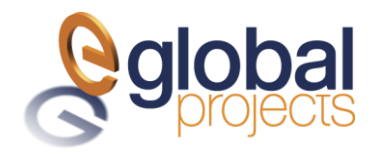

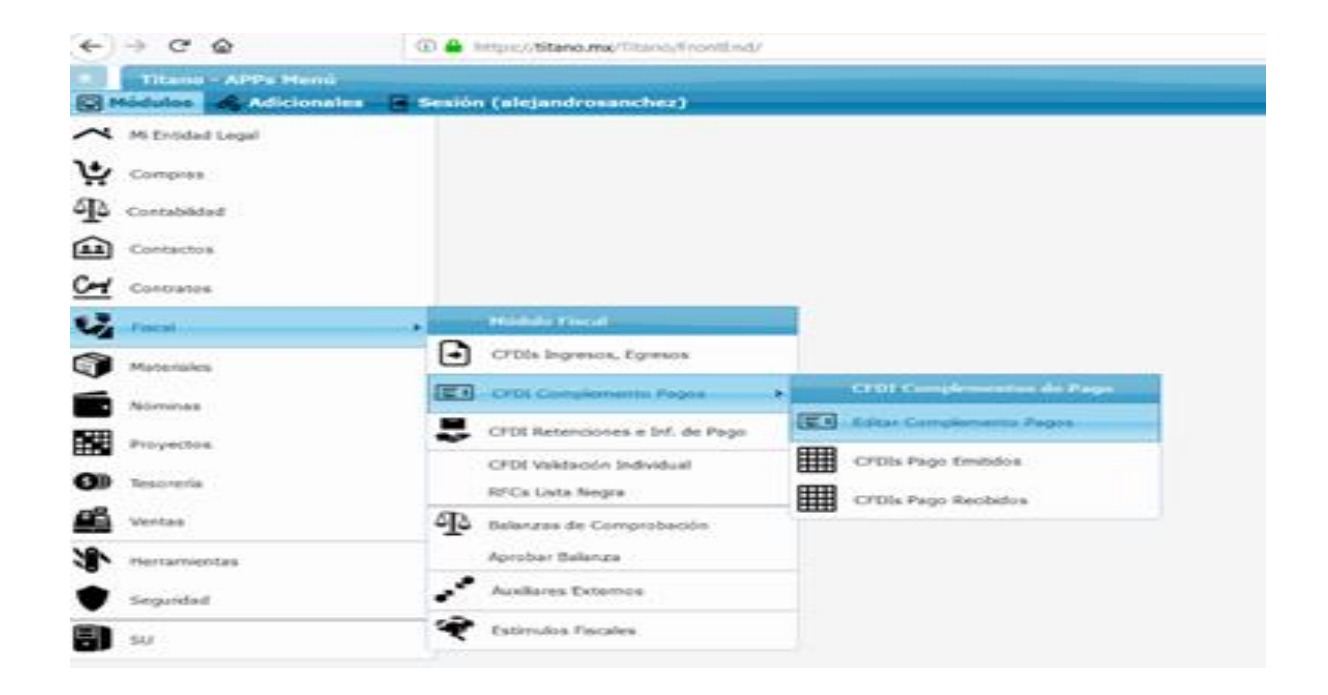

8: Por último ingresar al complemento que subió (por lo general es el primero de las lista), el cual se encuentra en status cero, a fin de proceder a aprobarlo.